## Log into Cyberbanking. Select **User Maintenance** > **Limit Setting**.

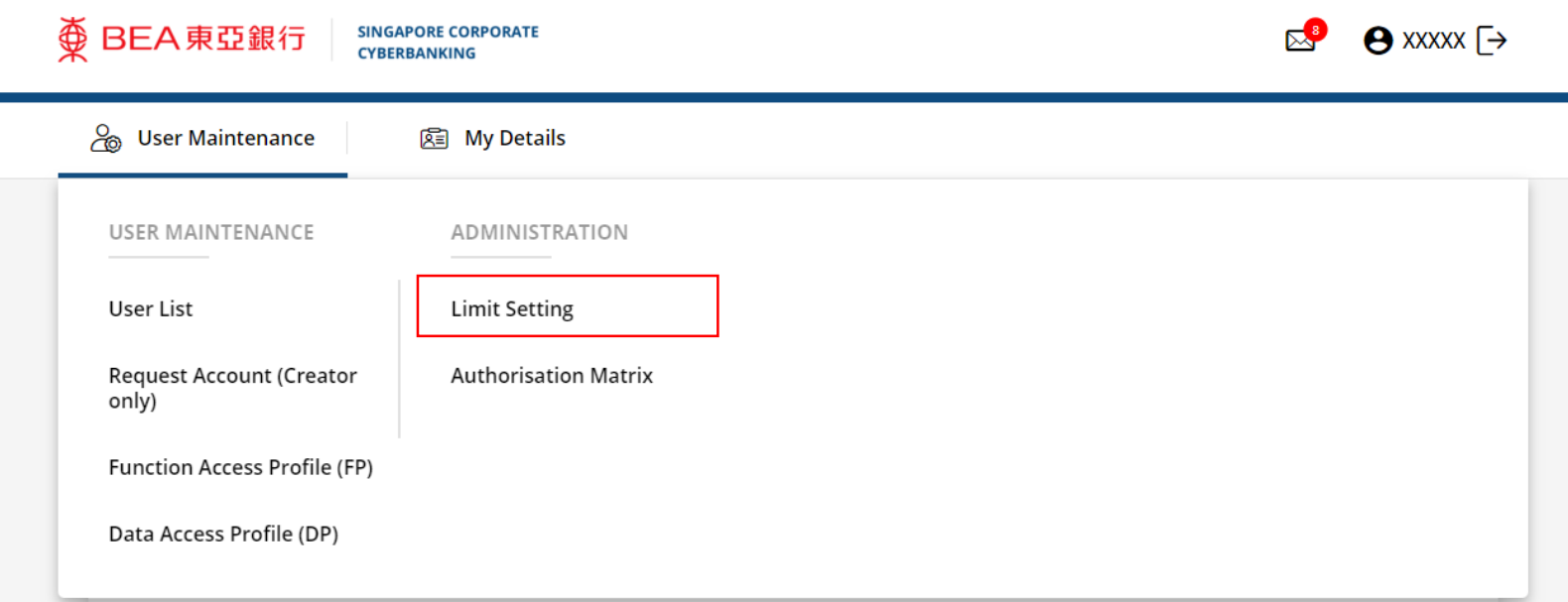

1

## 2 Click Update.

**SINGAPORE CORPORATE** 

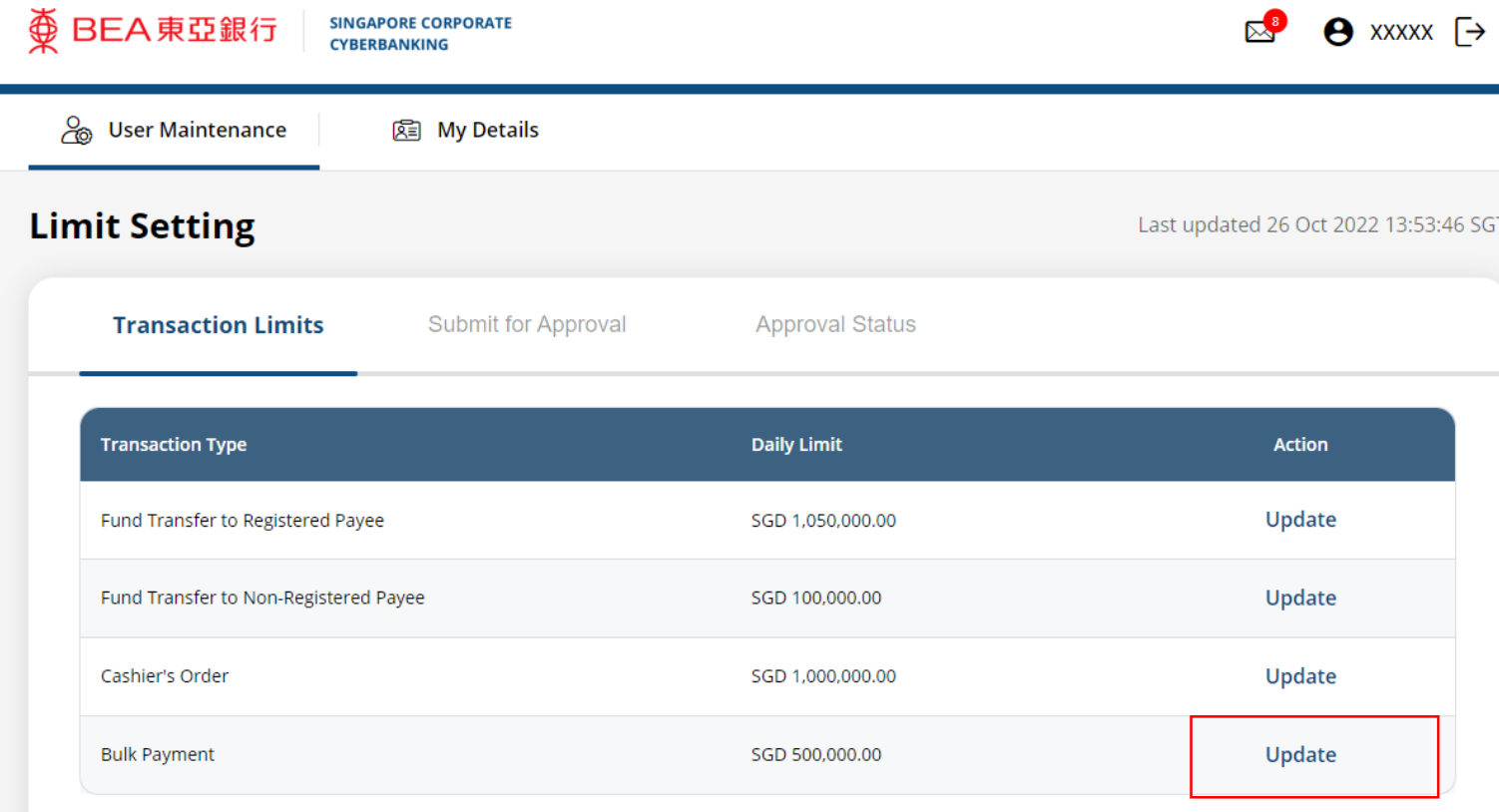

 $\mathbf{C}$ 

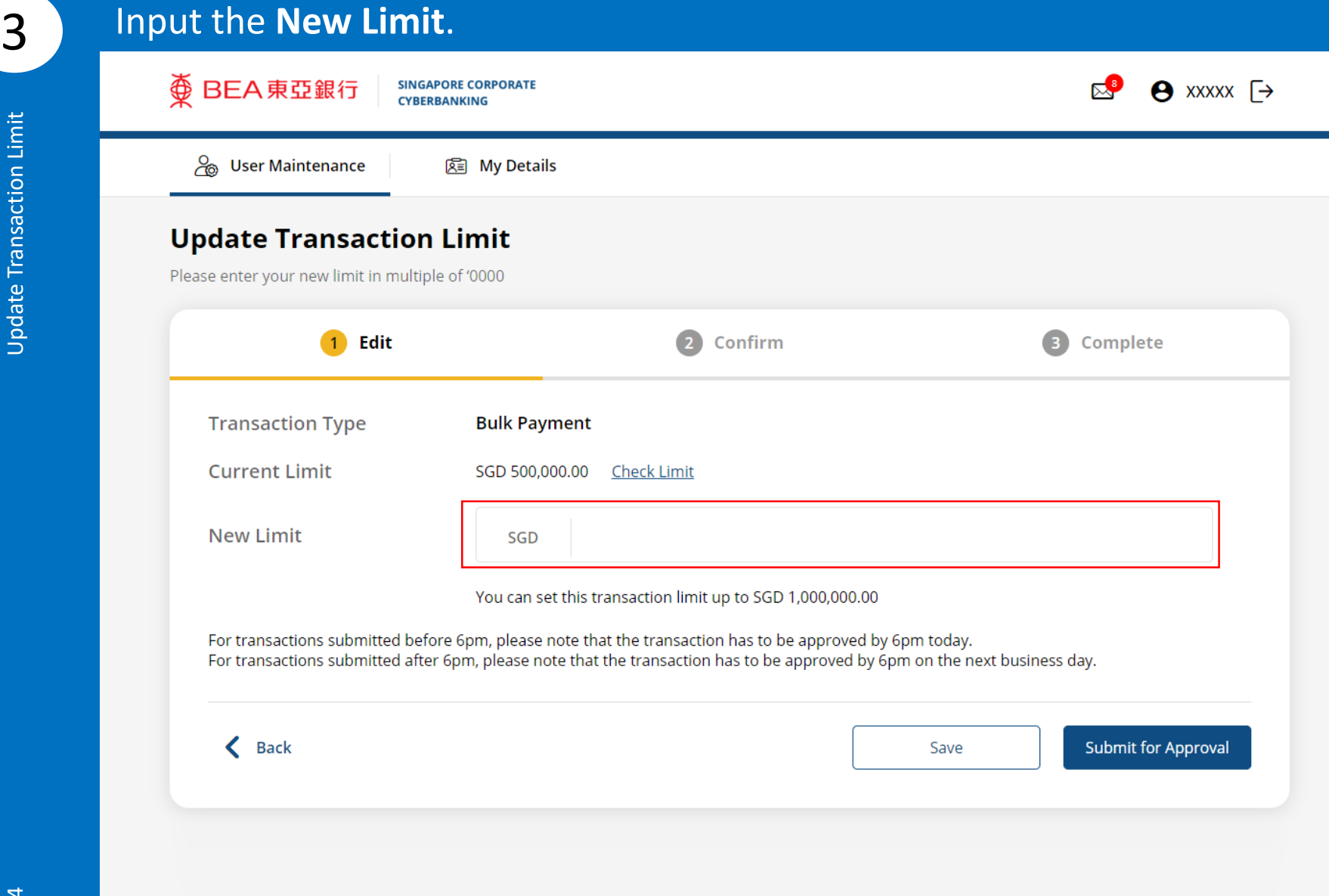

## Click **Submit for Approval**, then click **Confirm**. Notify the approver to verify.

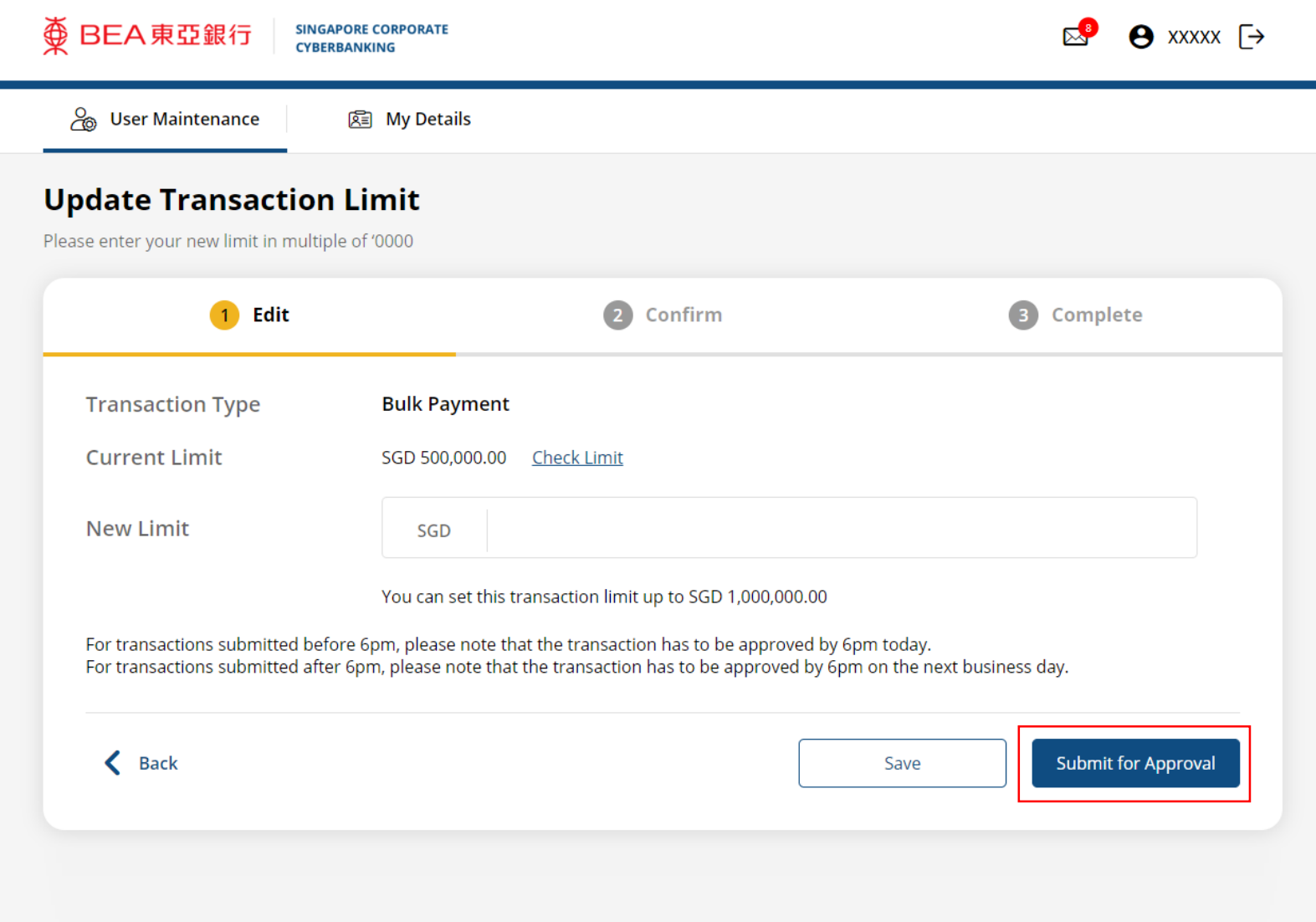

4